# **Índice**

**Criar um documento novo 43**

**a partir das predefinições 48**

**Revisão de um documento 50** Sinalização de erros 50 Verificação ortográfica  $51$ 14 Sinónimos e traduções 53 Revisão com outras pessoas 53

**Criar um documento** 

#### **CAPÍTULO 1 Office 9**

#### **Que pacote escolher 10 Criar uma conta Microsoft Os 3 principais programas: Word, Excel e PowerPoint** O cabeçalho e a barra de ferramentas Barra i Abrir u Guarda Guarda Guarda

#### **CAPÍ Word 23**

**Barra** 

**Barra** Base

Rever

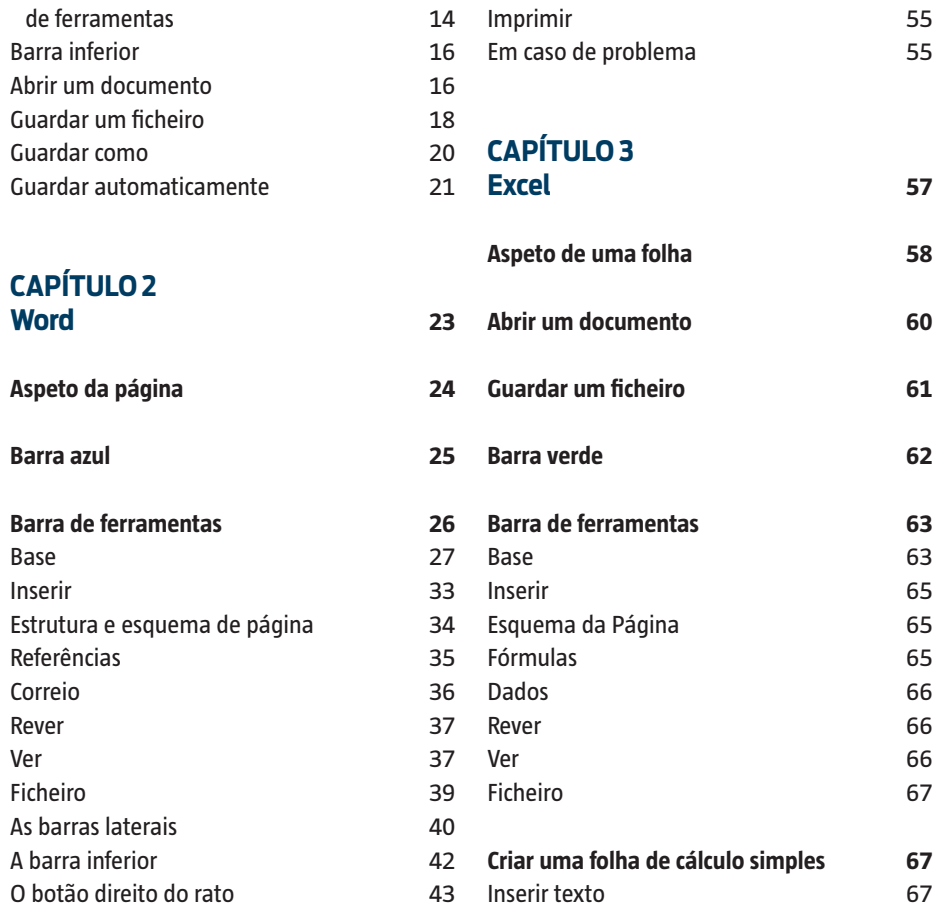

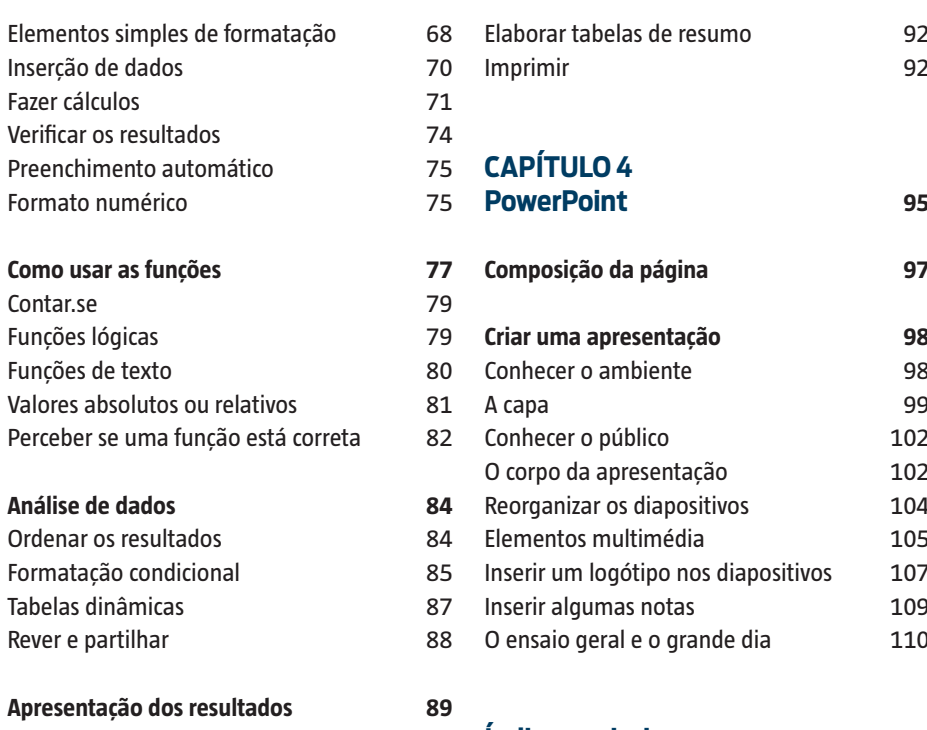

Gráficos 89

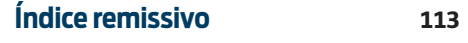

Entre as restantes barras laterais que se pode visualizar, chamamos a atenção para a da **Área de Transferência**, que aparece quando se seleciona **12** no separador **Base**, e que é muito útil.

Na barra que se abre, vão-se acumulando as várias palavras ou passagens de texto que for copiando ao longo da redação do seu texto, o que permite, sempre que necessário, e muito rapidamente, colá-las onde quiser.

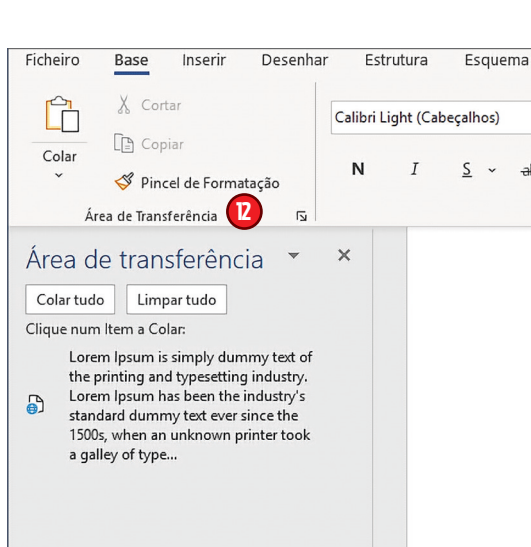

#### A barra inferior

Na barra que está permanentemente visível na parte inferior da janela do Word, encontram-se algumas informações e comandos muito úteis. Pode sempre personalizá-la, clicando com o botão direito do rato sobre a barra.

À esquerda **1** , aparece o número da página em que se encontra, com referência ao número total de páginas no documento. Pequeno truque muito útil: se clicar neste campo, o Painel de Navegação abre- -se (veja a página 41). Logo a seguir, aparece o número de palavras do texto **2** . Se clicar sobre o número, aparecerá uma pequena janela com algumas informações adicionais, como, por exemplo, o número de caracteres. O botão **3** permite iniciar a revisão ortográfica do documento. A seguir, aparece a língua em que está a escrever o documento **4** . Evidentemente que pode escrever o seu texto na língua que bem entender, inclusivamente numa língua que não coincida com a que aqui aparece, mas esta é a língua em que é realizada a revisão ortográfica. Poderá clicar sobre a língua para a alterar. Do lado direito da barra **5** , aparecem vários comandos úteis que permitem escolher um modo de visualização e o zoom **6** do seu documento.

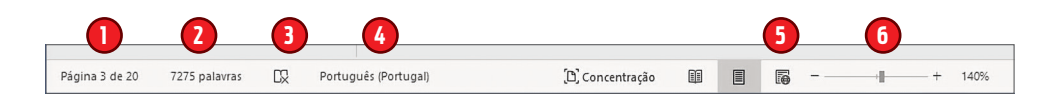

### O botão direito do rato

Um outro tipo de comandos com os quais se pode trabalhar o documento surge quando se utiliza o botão direito do rato. O menu que se abre depende sempre do elemento sobre o qual se clica. Se clicar sobre uma palavra ou uma frase, abrir-se-á um menu para configurar o texto **1** . Poderá colar, cortar, alterar a definição dos caracteres ou de um parágrafo, fazer pesquisas, encontrar sinónimos, traduzir palavras e inserir ligações ou comentários. Muitos destes comandos correspondem aos que se encontram também em várias secções da barra de ferramentas, mas poderá ser mais prático aceder a esses comandos com o botão direito do rato.

Se clicar sobre uma imagem com o botão direito do rato, o menu que se abre é muito parecido, mas contém, naturalmente, comandos apenas relacionados com a configuração das imagens **2** .

Já se clicar com o botão direito do rato sobre a barra de navegação lateral, abre-se um menu **3** : aqui, poderá clicar sobre um título para mudá-lo de lugar, suprimi-lo ou mesmo criar um título novo.

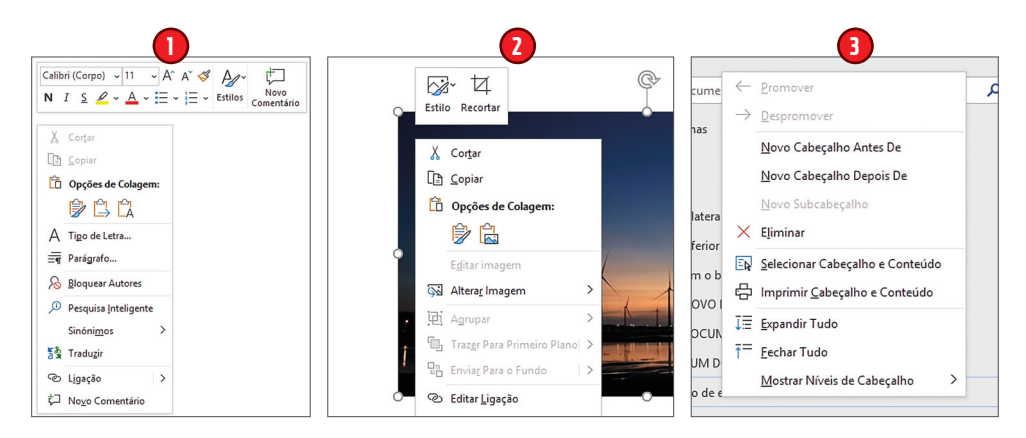

# **Criar um documento novo**

Vejamos agora um exemplo prático de como se pode utilizar alguns dos comandos de que temos vindo a falar ao longo das últimas páginas e tentemos criar um documento de raiz. No caso do nosso exemplo, iremos criar um anúncio relativo a um gato desaparecido.

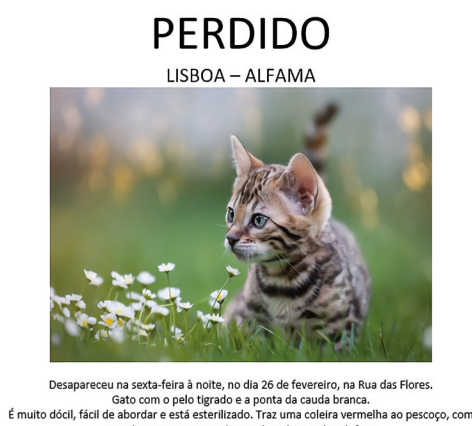

uma chapa com o nome (Tareco) e número de telefone. Quem o encontrar, é favor ligar para o Márcio, para o número 91977191 perdido<br>91977191 perdido<br>9197719

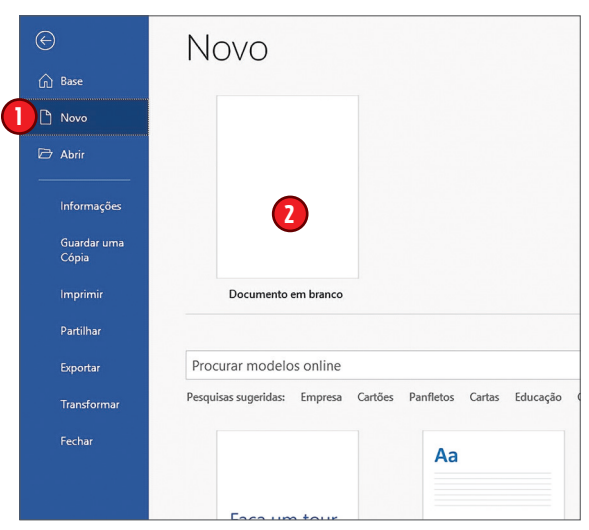

Vejamos como proceder para obter este resultado final.

O primeiro passo consiste em criar um documento novo: clique sobre **Ficheiro**, depois sobre **Novo 1** e **Documento em branco 2 .** Escreva depois o texto na sua totalidade sem se preocupar, por ora, com a formatação do mesmo. Quando o texto estiver concluído, poderá começar a ocupar-se da formatação. Se, por exemplo, quiser centrar o texto todo, selecione-o e clique sobre **3** . Ainda com o texto selecionado, clique sobre **4** para escolher o tipo de letra (o conselho que lhe damos é que não perca demasiado tempo com este aspeto, já que o tipo de letra não é relevante nos documentos simples).

Agora selecione apenas o cabeçalho e clique sobre **5** para escolher o tamanho da letra. No nosso exemplo, optámos pelo tamanho 72 para o título.

Para o subtítulo, escolhemos o tamanho 20. Finalmente, para

o resto do texto, recomendamos o tamanho 14, que apresenta um bom compromisso entre legibilidade e ocupação do espaço.

Se quiser realçar alguma palavra ou parte de texto, clique sobre **6** , escolha uma cor e passe o rato sobre a palavra ou passagem em causa. Lembre-se de que as escolhas que está a fazer nunca são definitivas: vá fazendo experiências pois poderá sempre voltar atrás.

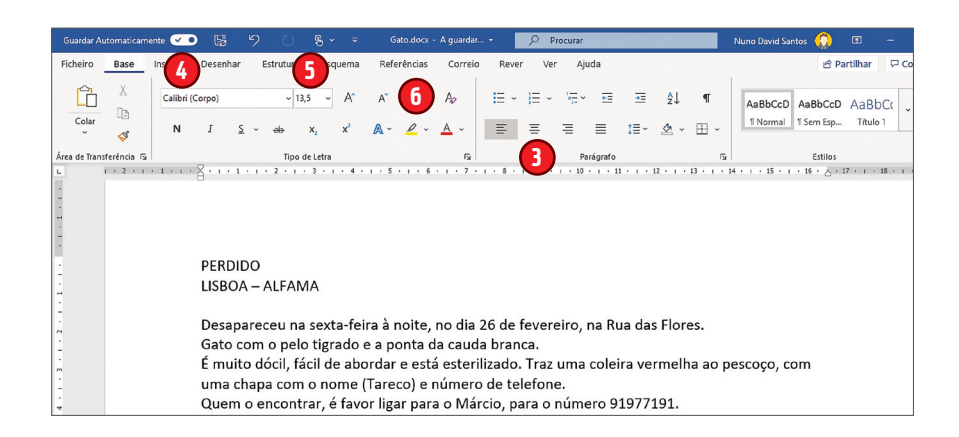

Vejamos agora o menu **Inserir,** para integrarmos dois elementos no documento: uma imagem e uma tabela.

Para inserir uma imagem, posicione o cursor no sítio onde pretende que a imagem apareça e proceda, depois, de uma das seguintes formas:

- pode clicar sobre **7** e escolher uma imagem numa pasta do seu PC;
- pode clicar sobre **8** e selecionar uma foto de uma base de dados de fotografias online;
- pode inclusivamente inserir imagens que não sejam fotografias. Clique sobre os vários botões **Imagens, Formas, SmartArt** para descobrir as possibilidades e escolha o elemento gráfico que lhe convém;

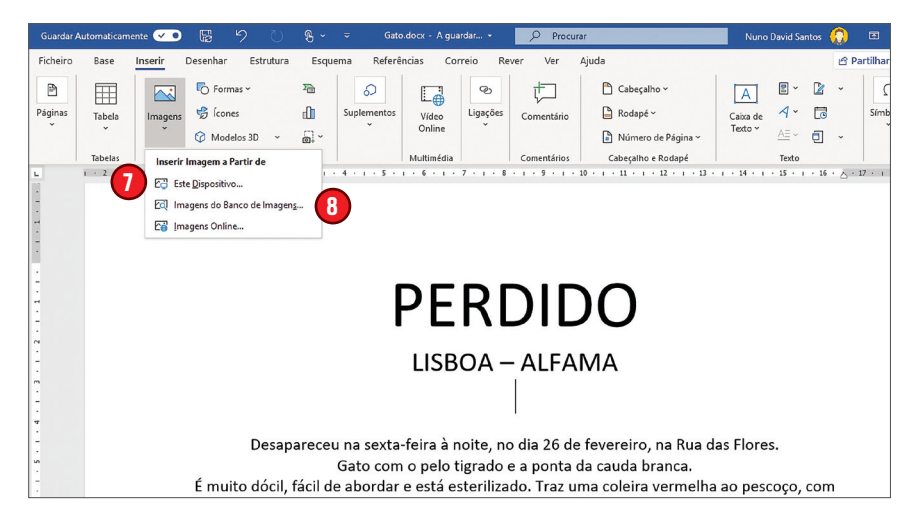

• pode ainda fazer simplesmente um **Copiar e colar** de uma imagem que tenha encontrado algures (utilizando as teclas **Ctrl+C** e **Ctrl+V** ou o menu correspondente – veja a página 28).

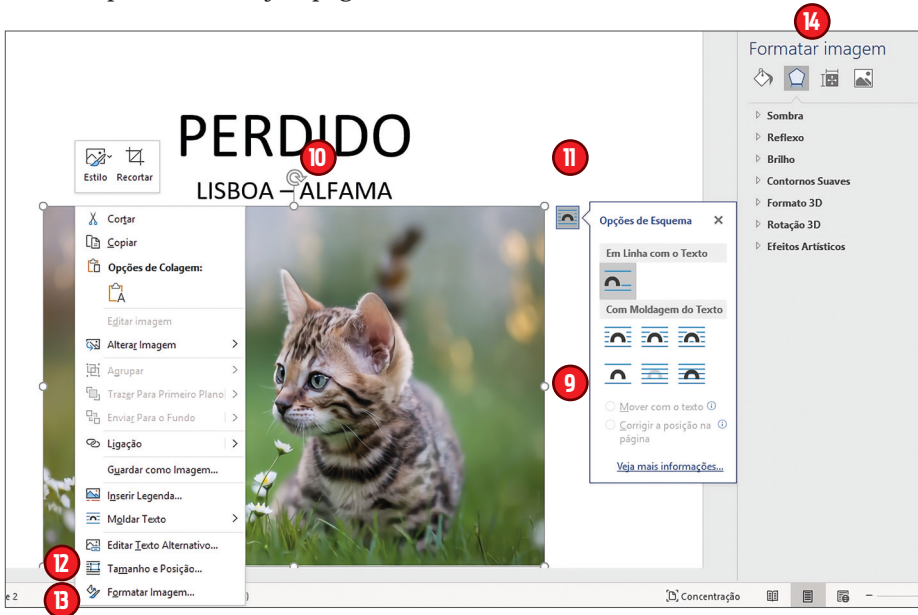

Depois de ter inserido a imagem utilizando um dos métodos descritos, será confrontado com uma situação como a que mostramos acima. Os pontos que aparecem nos rebordos da imagem **9** podem ser utilizados para a redimensionar: clique sobre um dos pontos e, sem largar o botão do rato, arraste-o. Atenção, porque se realizar esta operação partindo de um dos pontos nas laterais da imagem, alterará as suas proporções. Para manter as proporções, utilize antes os pontos nos cantos (ou melhor ainda, utilize o menu que vê na captura de ecrã que exibimos em cima).

Clicando sobre **10** e arrastando a imagem, pode fazê-la rodar. Dito isto, também neste caso, obterá melhores resultados utilizando o menu correspondente em vez do rato.

Se clicar sobre **11** , abre-se um pequeno menu para definir a posição da imagem em relação ao texto. Poderá, por exemplo, organizar o texto em torno da imagem.

Se clicar sobre a imagem com o botão direito do rato, abre-se um menu específico. Entre os vários comandos úteis exibidos, chamamos a atenção para os dois últimos: se clicar sobre **Tamanho e Posição… 12** , abre-se uma janela que permite definir com grande precisão as dimensões e as proporções da imagem, o ângulo de rotação, a sua disposição na página e muito mais. Se selecionar **Formatar Imagem 13** , verá aparecer um menu lateral **14** que permite realizar toda uma série de intervenções na imagem: criar efeitos como sombras ou reflexos, modificar a luminosidade, o contraste e outras características da imagem.

Uma vez inserida a imagem, vejamos como inserir a parte final do nosso anúncio: uma tabela com o contacto do dono do gato.

Para o efeito, selecione o menu **Inserir**, clique sobre **Tabela 15** e, na janela que se abrir, selecione o número de linhas e de colunas que pretende **16** . Em alternativa, poderá também clicar sobre **17** e desenhá-la na folha, inserir uma folha de cálculo Excel **18** ou escolher uma qualquer tabela predefinida **19** (calendários e outras).

Para incluir texto na tabela que inseriu no seu documento, coloque o cursor dentro de uma célula e comece a escrever. As dimensões da célula deverão adaptar-se automaticamente ao texto mas, se não for esse o caso, clique na tabela com o botão direito do rato.

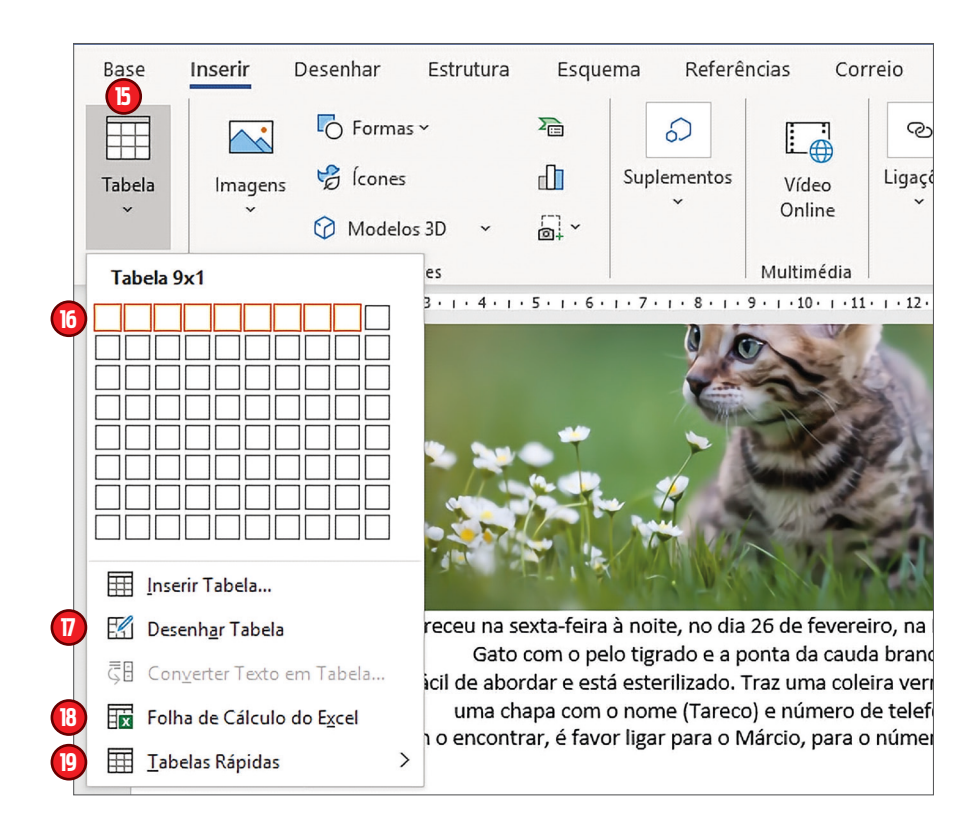

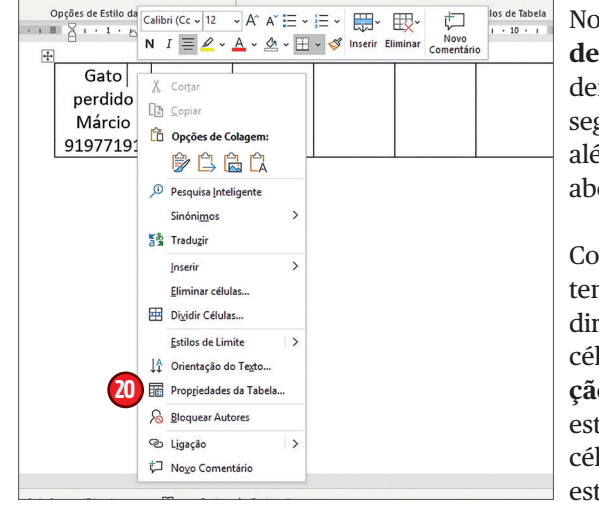

No menu, selecione **Propriedades da Tabela… 20** : pode agora definir as dimensões das células, segundo as suas necessidades, além de outras configurações que abordamos a seguir.

Com o mesmo menu ao qual tem acesso clicando com o botão direito do rato dentro de uma célula, pode selecionar **Orientação do texto** para poder definir este parâmetro no interior da célula: no nosso caso, utilizámos esta função para colocar o texto na vertical. Mas há, neste menu,

outros comandos igualmente úteis, como o comando **Inserir** (para inserir linhas ou colunas novas numa tabela), **Eliminar células** (para eliminar células) **Dividir células** (para as dividir) e **Limites e sombreado** (que serve para configurar os limites da tabela).

Uma vez escrito o texto na primeira célula, passe para a segunda carregando na tecla **TAB** do seu teclado. Se, como acontece no nosso exemplo, o texto for o mesmo para todas as células, utilize a função **Copiar e colar** para preencher todas as células mais rapidamente. Uma vez incluídos todos os elementos no documento, é chegado o momento de o rever (veja a página 50) e imprimir. E não se esqueça, claro está, de o guardar.

# **Criar um documento a partir das predefinições**

Depois de termos visto como criar um documento de raiz, vejamos agora como criar outro mas, desta feita, a partir de um dos modelos predefinidos do Word. No nosso exemplo, propomo-nos criar um *Curriculum Vitae*.

Para encontrar os modelos predefinidos, no menu **Ficheiro**, clique em **Novo 1** . Na janela de pesquisa **2** , escreva o termo que procura (no nosso

caso: "curriculum"). Escolha, entre os muitos modelos que lhe serão sugeridos, o que o inspirar mais. A seguir, abre-se uma janela, na qual pode pré-visualizar os modelos num formato maior **3** , percorrer as várias propostas **4** e selecionar a que pretende utilizar, clicando no botão **Criar 5** .

Uma vez aberto o documento, pode começar a modificá-lo. O documento predefinido traz já os vários campos preenchidos com texto, para que o utilizador compreenda facilmente onde deve escrever. É importante que tenha o cuidado de não se esquecer de substituir as várias partes predefinidas pelo seu próprio texto, de modo a evitar erros que poderão ser embaraçosos ou denotar alguma falta de atenção.

Outro aspeto a que deve atentar também: nalguns casos, o texto a inserir pode ser mais longo do que o predefinido. Se assim for, pode reduzir o espaço ocupado pelo texto diminuindo, por exemplo, o tamanho das letras, ou mover parte do texto para uma área em que não cause tanto transtorno.

Lembre-se, por outro lado, de que, por natureza, os documentos predefinidos podem não corresponder inteiramente às suas necessidades: aprenda, por

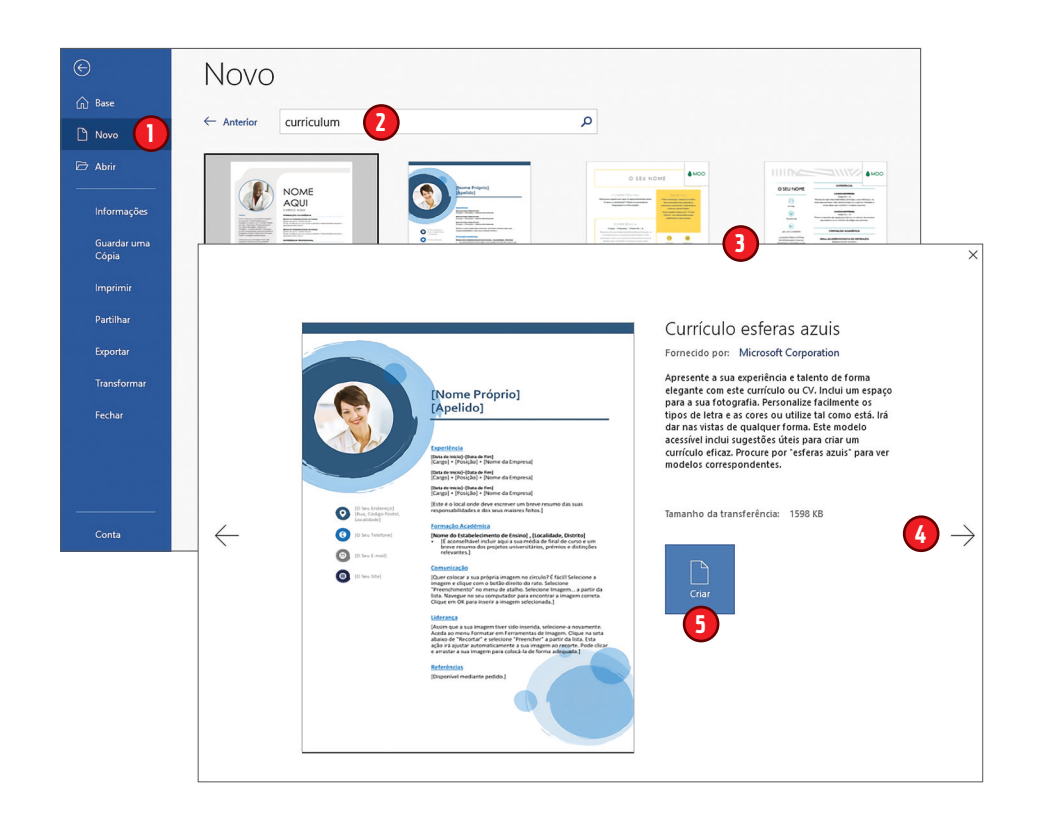

isso, a eliminar as linhas de que não precise numa lista, a acrescentar outras, ou mesmo a transferir alguns elementos para outras partes do documento.

Uma vez concluído o documento, pode guardá-lo utilizando a função **Guardar Como 6** (que exploramos na página 20).

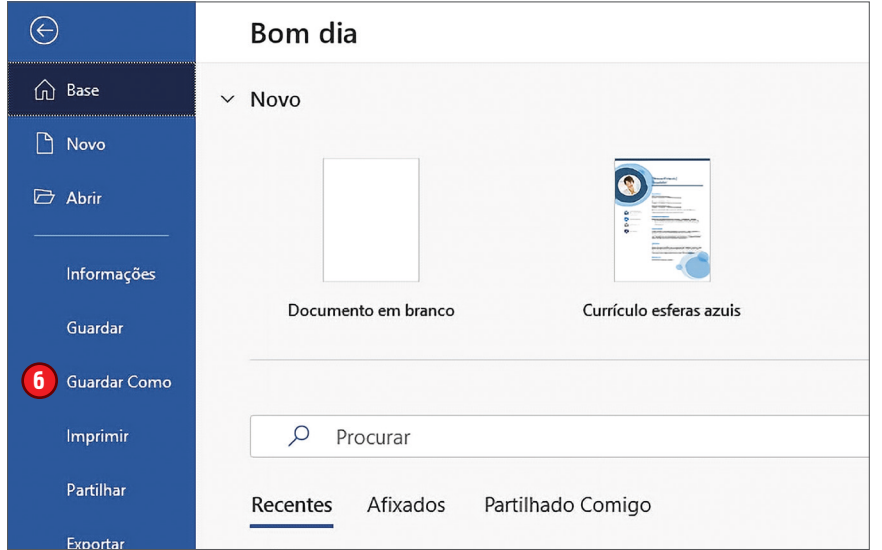

# **Revisão de um documento**

O Word possui uma série de funcionalidades que permitem aferir da correção de um documento e, se necessário, fazer alterações. Por serem muito úteis, valerá a pena conhecê-las um pouco melhor.

## Sinalização de erros

Conforme se vai escrevendo no Word, o programa irá ajudá-lo a evitar eventuais erros, evidenciando a palavra a vermelho **1** . Se estiver efetivamente mal escrita, poderá simplesmente corrigi-la, editando o texto. Em alternativa, pode clicar sobre a palavra com o botão direito do rato, e escolher uma das propostas de correção apresentadas **2** . Mas pode também acontecer

que a palavra sublinhada a vermelho não esteja na realidade errada, que seja calão, por exemplo, que a palavra em causa não conste do dicionário Word ou, ainda, que naquele contexto a queira propositadamente escrever de forma errada. Se assim for, selecione **Ignorar Tudo 3** . Nesse caso, todas as palavras escritas dessa maneira deixarão de ser assinaladas como erradas, mas só nesse documento; nos restantes documentos, o Word voltará a assinalá-las. Caso pretenda que a palavra seja corrigida sempre que trabalhar num documento Word, deverá clicar sobre **Adicionar ao Dicionário 4** .

Note ainda que, se clicar com o botão direito do rato sobre uma palavra correta, poderá escolher entre uma série de sinónimos que lhe serão propostos pelo Word **5** .

O Word não assinala só erros de ortografia. Identifica também eventuais erros de gramática, sublinhando-os a azul.

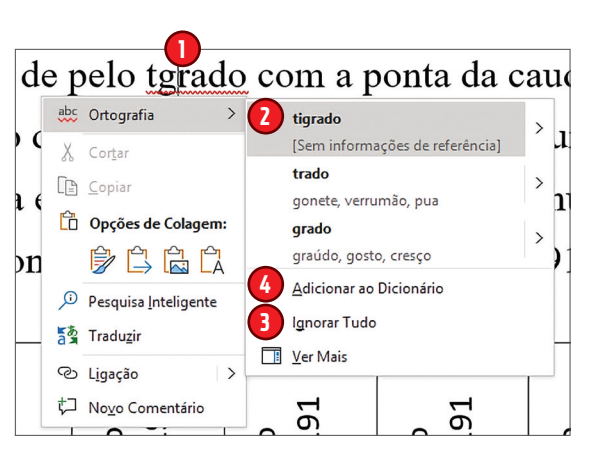

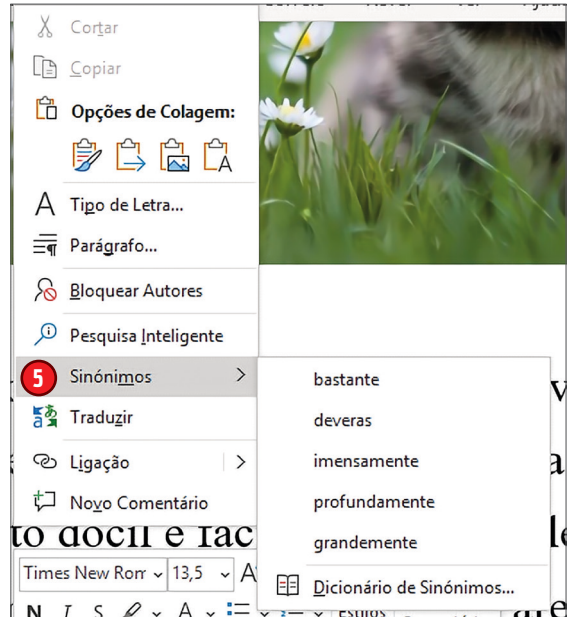

## Verificação ortográfica

Uma vez concluído o documento, é importante revê-lo para poder dar os últimos retoques. Os comandos disponíveis para o efeito estão todos reunidos no menu **Rever 1** exibido na página seguinte. Se clicar sobre **2** , abre-se uma coluna, do lado direito do documento, onde surge o número de erros ortográficos ou gramaticais que, segundo o Word, poderá ter cometido. Se clicar sobre **3** , aparecerá ainda uma segunda coluna em que será exibido o primeiro desses erros de ortografia e, na janela central dessa coluna, aparecerá a página com a passagem em causa. Note que nem todos os erros assinalados pelo Word correspondem, efetivamente, a erros.

Em **4** , poderão aparecer sugestões: se uma delas lhe parecer válida, selecione-a para fazer a alteração (ou então corrija a palavra diretamente na página). Em alternativa, poderá clicar sobre **5** para ignorar o erro (por exemplo, porque a quis escrever propositadamente dessa forma). Se clicar sobre **6** , todas as palavras que tenham sido escritas dessa forma no mesmo documento deixarão de ser assinaladas como erradas (embora voltem a sê-lo quando estiver a trabalhar noutros documentos).

Clicando sobre **Definições 7** , terá acesso a uma página onde poderá definir várias opções relacionadas com a correção do texto.

O mesmo tipo de operação pode ser realizado também em relação aos erros gramaticais, mas rapidamente se aperceberá de que, se a correção ortográfica é útil e necessária, a gramatical já não é tão convincente.

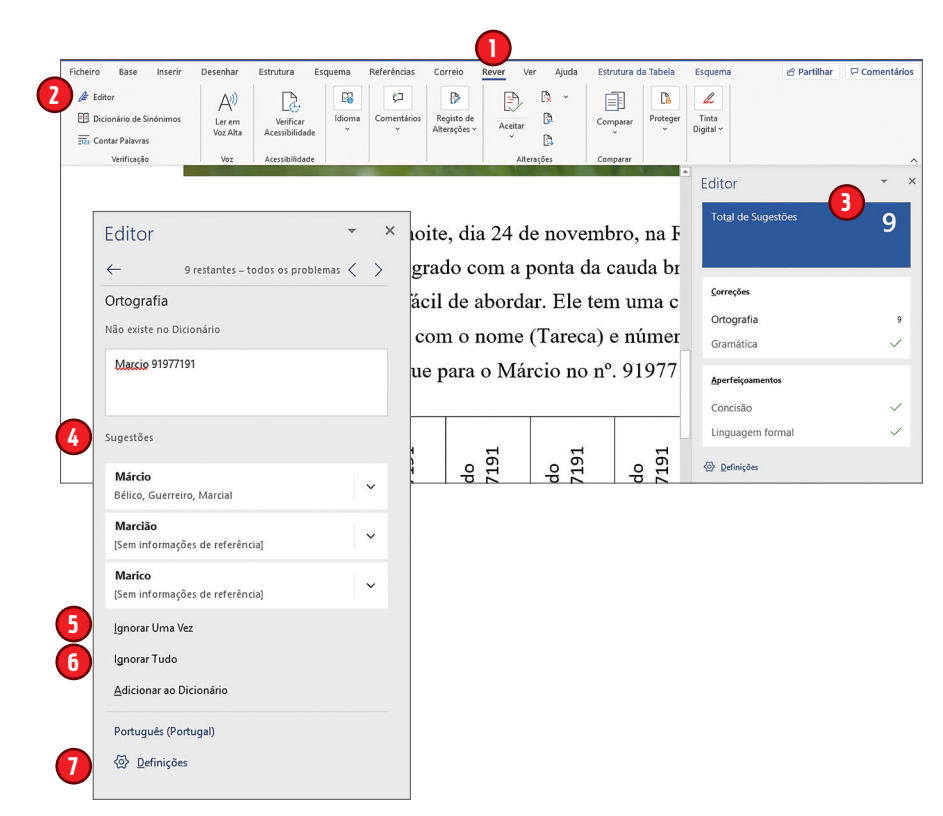

## Sinónimos e traduções

O botão **Dicionário de Sinónimos 1** abre, como indicado, um dicionário de sinónimos. Selecione uma palavra e clique depois sobre o botão. Na coluna da direita aparecerão vários sinónimos da palavra em questão.

O botão **Traduzir 2** permite, como o nome indica, traduzir um texto para outra língua. A título de exemplo, traduzimos uma frase para inglês (veja a imagem abaixo). Pode escolher a língua de partida **3** e a língua de chegada **4** que deseja. Como pode ver, a tradução é razoável. Ainda assim,

recomendamos que só utilize esta função para utilização própria.

Se precisar de comunicar por escrito com alguém que fale uma língua que não domine, o melhor será escrever-lhe na sua própria língua, para ter a certeza do que escreveu.

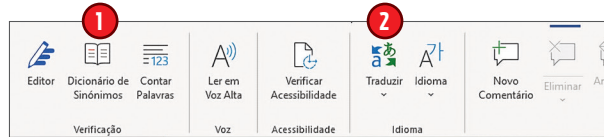

### Revisão com outras pessoas

As ferramentas de revisão (exibidas na imagem da página seguinte) são úteis quando várias pessoas participam na redação de um documento. Se selecionar uma palavra ou uma frase e clicar depois sobre **Novo Comentário 1** , surge a possibilidade de inserir comentários, que podem ser visualizados numa secção diferente do documento, situada do lado direito. Outras pessoas poderão reagir aos seus comentários, clicando em **Responder**, ou clicar sobre **Resolver** para indicar que a questão levantada foi entretanto resolvida. Para apagar um comentário, selecione-o e clique em **Eliminar 2** . Com os botões **Anterior** e **Seguinte 3** , que mostramos na página seguinte, pode percorrer rapidamente os vários comentários. Se tiver de fazer alterações ou correções num texto escrito por

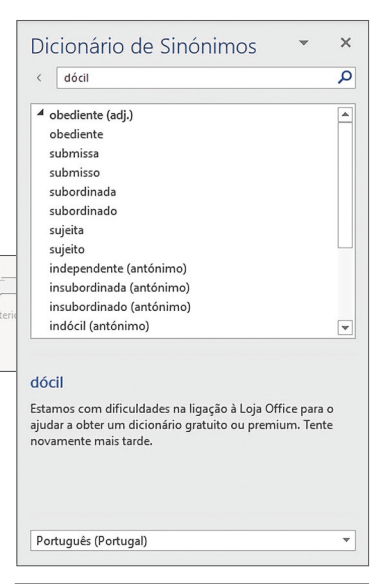

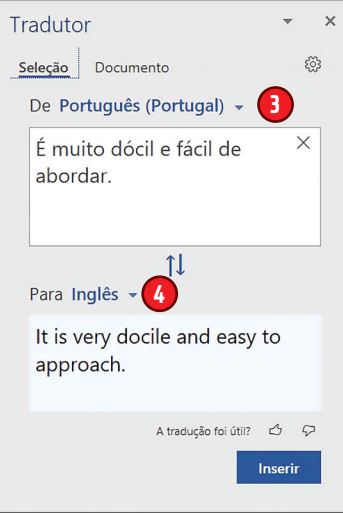

outra pessoa, mas quiser que essa pessoa possa depois visualizar os comentários que fez, a ferramenta que deve utilizar é **Registar Alterações**. Em condições normais, quando se apaga uma palavra ou frase, o documento não conserva qualquer vestígio dessa ação. Já se clicar sobre **4** , o Word registará as suas operações e torná-las-á visíveis: se apagar uma frase, em vez de desaparecer, esta manter-se-á visível, riscada a vermelho. Da mesma maneira, se acrescentar uma palavra ou uma frase, esta aparecerá a vermelho. Terminada a revisão do documento, volte a clicar sobre **Registar Alterações** para suspender o registo de correções.

Já se receber um documento revisto por outra pessoa, poderá visualizar todas as alterações (e os comentários) clicando sobre **5** e percorrê-las depois uma a uma utilizando os comandos **6** . Caso concorde com uma alteração indicada, clique sobre **7** e a parte de texto selecionada será integrada no texto. Se, pelo contrário, a correção não lhe convier e preferir manter o texto original, rejeite-a, clicando sobre **8** .

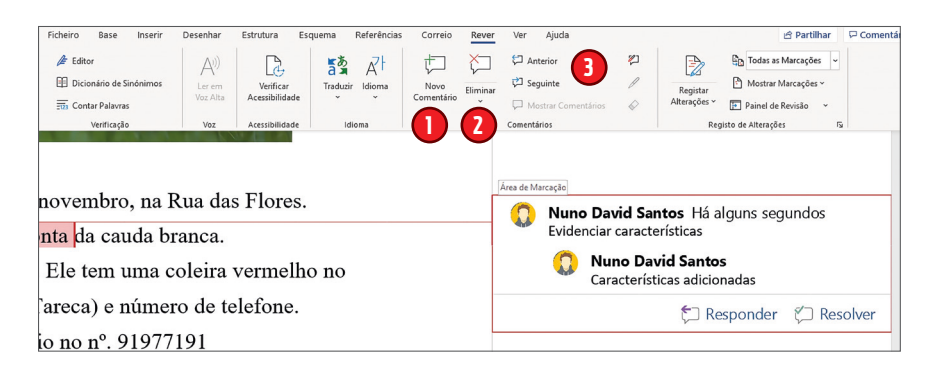

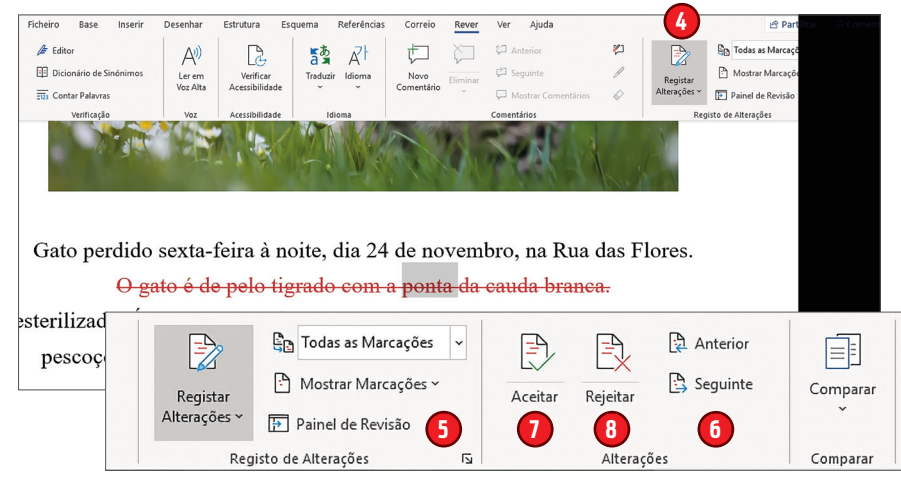

## Imprimir

Uma vez concluído o documento, se o quiser imprimir, vá ao menu **Ficheiro** e selecione **1** .

Verá que lhe serão oferecidas várias possibilidades, entre as quais as seguintes: na janela **2** , pode determinar o número de cópias que pretende imprimir; utilizando **3** , pode decidir imprimir o documento na sua totalidade ou apenas algumas páginas. O comando **4** , por sua vez, serve para definir a orientação da página (vertical ou horizontal) e o **5** para indicar o tamanho da folha. Se quiser imprimir mais do que uma página em cada folha, obviamente redimensionadas, clique sobre **6** .

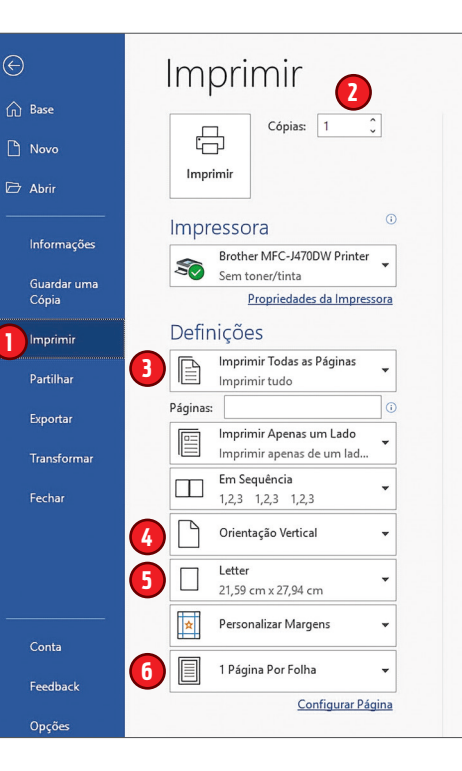

# Em caso de problema

A melhor forma de garantir que não perde o seu precioso trabalho é guardar os seus documentos com regularidade ou ativar a função que permite guardá-los automaticamente.

Dito isto, pode acontecer que, ocasionalmente, tenha um problema. Imagine, por exemplo, que o computador bloqueia numa altura em que já não guardava um documento há algum tempo. Nessa altura, depois de voltar a ligar o computador, abra o Word. No separador **Base**, surge a mensagem **Recuperar documentos não guardados**, tal como pode ver na imagem da página seguinte **1** . Clique sobre a mensagem e verá abrir-se uma página Word, com uma coluna à esquerda, onde terá acesso a todos os ficheiros que não tenham sido devidamente encerrados. Pode clicar sobre a seta ao lado do documento **2** e escolher uma ação. Se não estiver totalmente seguro, evite clicar sobre **Eliminar 3** . O melhor será abrir o documento para ver o que contém. Se se tratar efetivamente da versão mais recente do seu documento, guarde-o e continue a trabalhar. Mas se tiver dúvidas, guarde-o com um outro nome e verifique a seguir. Depois de ter verificado todos os ficheiros recuperados, clique sobre **Fechar 4** .